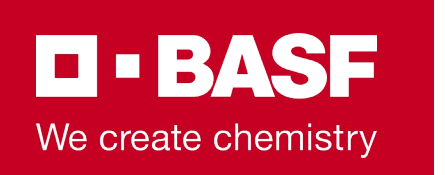

# **Carrier Information - ELEMICA TRANSPORT Portal**

Carrier Connectivity for Truck Outbound Transportation in the EMEA region

Ludwigshafen am Rhein, 02/22/2022

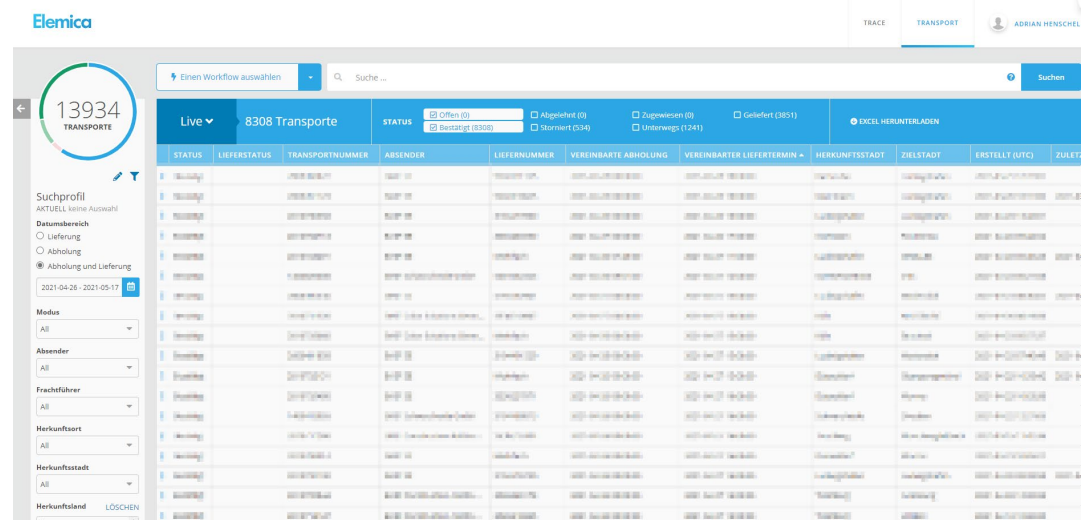

**Elemica** 

### **Content**

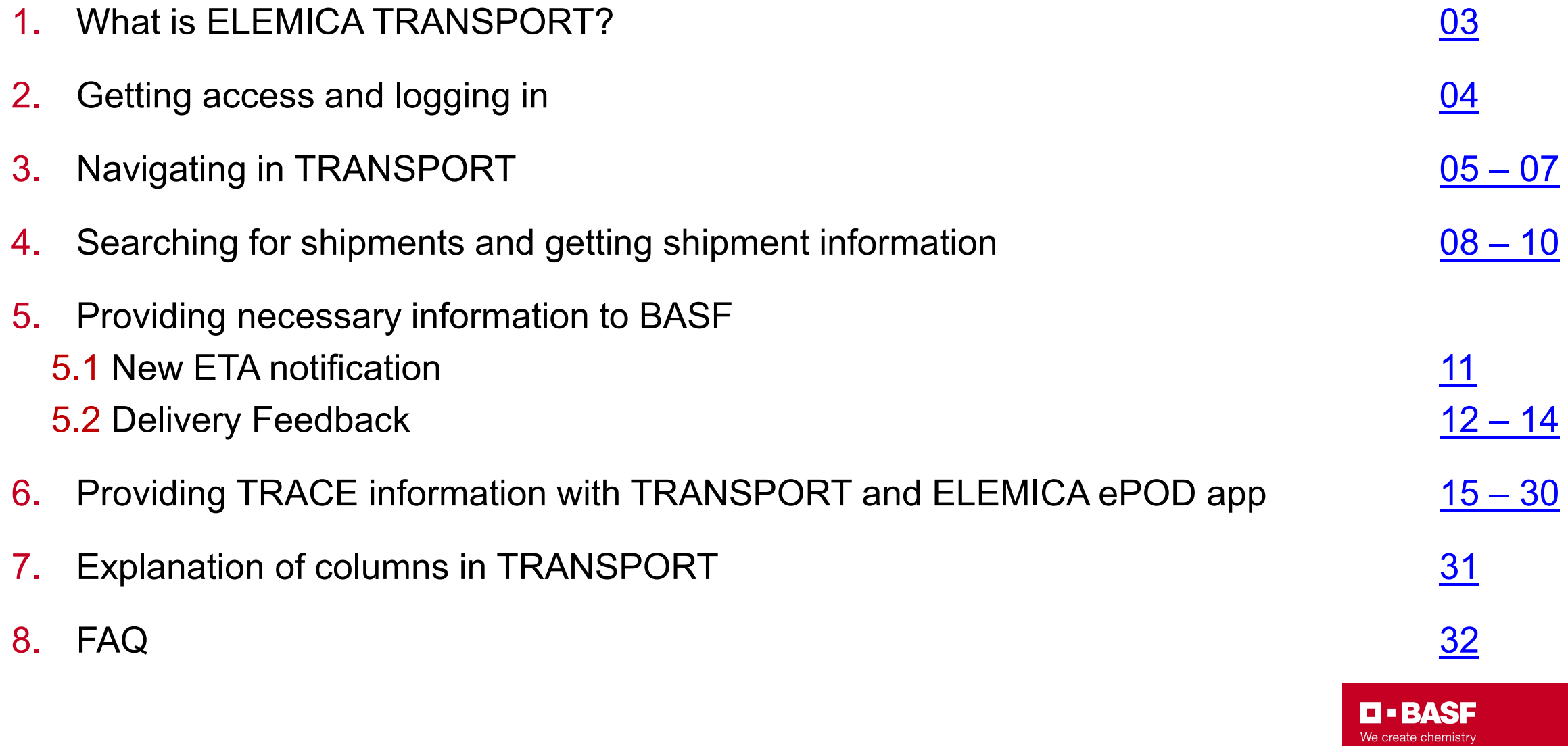

### <span id="page-2-0"></span>**1 – What is ELEMICA TRANSPORT?**

#### **What is TRANSPORT?**

- $\blacksquare$  TRANSPORT is a web portal provided by ELEMICA
- It is used by carriers to:
	- Receive shipment orders from BASF
	- Manually inform BASF about delays and provide new ETAs
	- Provide carrier feedback about the status of delivery to BASF
	- Assign drivers to shipments for live-tracking with ELEMICA TRACE

#### **Why is TRANSPORT necessary?**

- TRANSPORT ensures a smooth and automated communication between BASF and carriers
- The usage reduces manual communication and errors
- Shipment orders in TRANSPORT represent the official legal shipment ordering from BASF to the carrier
- The usage of a connectivity platform is part of every carrier contract and therefore mandatory

# <span id="page-3-0"></span>**2 – Getting access and logging in**

#### **Access for new carriers**

- If you are a new carrier to BASF or have not used this portal for BASF before, ask your operational contact at BASF for connectivity and provide this information:
	- Personalized company e-mail addresses of colleagues that need accounts
	- Your organization's **DUNS** number ("Data Universal Numbering System")

#### **New accounts for existing carriers**

- If you are already working with ELEMICA but need new accounts or have difficulties logging in
	- Please send an e-mail with your request to [support@elemica.com](mailto:support@elemica.com)
	- ELEMICA can create new accounts for you or unblock existing accounts
	- Therefore, ELEMICA may need the DUNS number of your organization or example accounts respective shipments

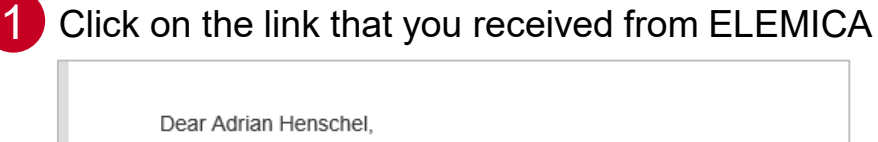

We have received your password reset request.

Please click on the following link to reset your password.

https://my.test.elemica.com/reset-password/FTPFVXUJNTUPF2WS

Choose a password and confirm - You are now in the ELEMICA network 2

3 Select "Apps"  $\rightarrow$  "Supply Chain Visibility"  $\rightarrow$  "TRANSPORT"

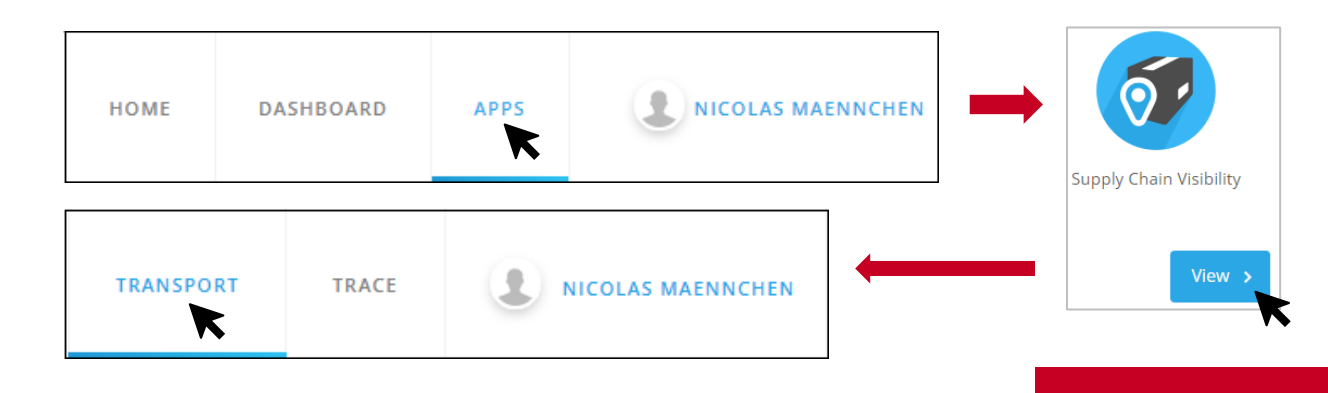

**. 834S:** We create chemistry

# <span id="page-4-0"></span>**3 – Navigating in TRANSPORT**

#### **Search Profile**

1

Select Date Range or other search criteria

- The search profile on the left side of TRANSPORT offers you to search for specific dates, modes of transport, shippers, countries, etc.
- If you are often using the same parameters, you can save these as a filter profile

Search Profile **CURRENT None Date Range**  $O$  Delivery  $\bigcirc$  Pickup

Pickup and Delivery 2021-12-30 - 2022-01-20

**Mode of Transport** 

All

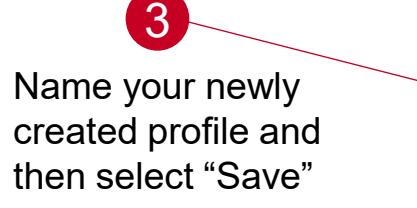

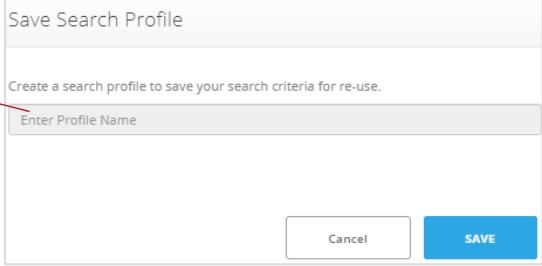

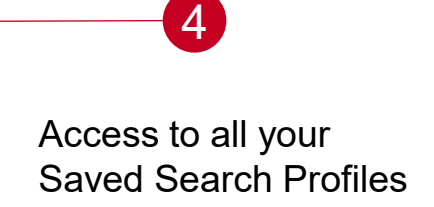

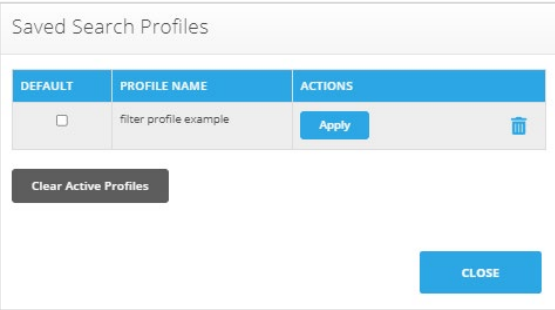

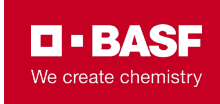

… … … … … … … **Destination Country 2** Scroll down and select All "Save Search" **Destination City** All **Save Search** 

### <span id="page-5-0"></span>**3 – Navigating in TRANSPORT**

#### **Search Engine and Status Bar**

- The Search Engine allows you to search for BASF references (Shipment, Delivery, Customer Order, Container ID, …)
- $\blacksquare$  The Status Bar allows you to filter shipments by their status. All active shipments transmitted by BASF are already "Confirmed" by default.
	- *Confirmed*  $\rightarrow$  An active shipment transmitted to you by BASF -Please handle this shipment and provide the necessary information
	- *Cancelled*  $\rightarrow$  Shipment cancelled by BASF
	- *Delivered*  $\rightarrow$  The Shipment reached the final destination location; you may still have to provide the delivery feedback to reach a fully complete system technical completion of the shipment (see [chapter 5.2](#page-11-0))
	- Assigned  $\rightarrow$  You have assigned this shipment to a driver (for TRACE only)
	- *En Route*  $\rightarrow$  This shipment is currently being live-tracked (for TRACE only)

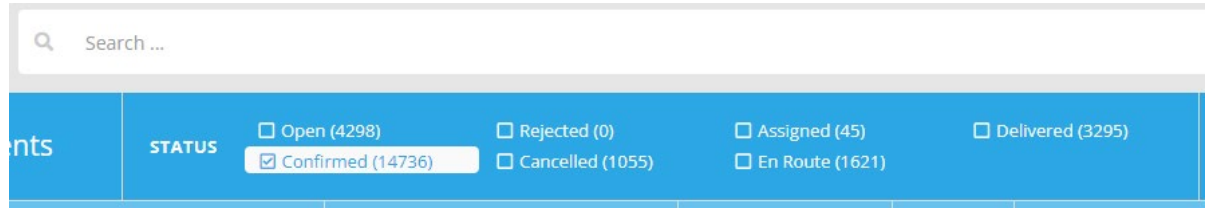

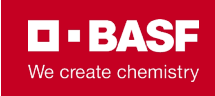

# <span id="page-6-0"></span>**3 – Navigating in TRANSPORT**

#### **Information Columns**

- In the columns in the center of the portal, information about all your shipments is displayed
- You can choose which columns are displayed and in which order they are displayed
- A detailed explanation of all important columns can be found in [Chapter 7](#page-30-0)
- Explanation of most important columns:
	- *Created (UTC)* When did BASF create this shipment
	- *Last Shipper Modified (UTC)* → When did BASF last make changes to the shipment
	- *Last Modified (UTC) → When did* anyone, either BASF or carrier, make a change in the shipment

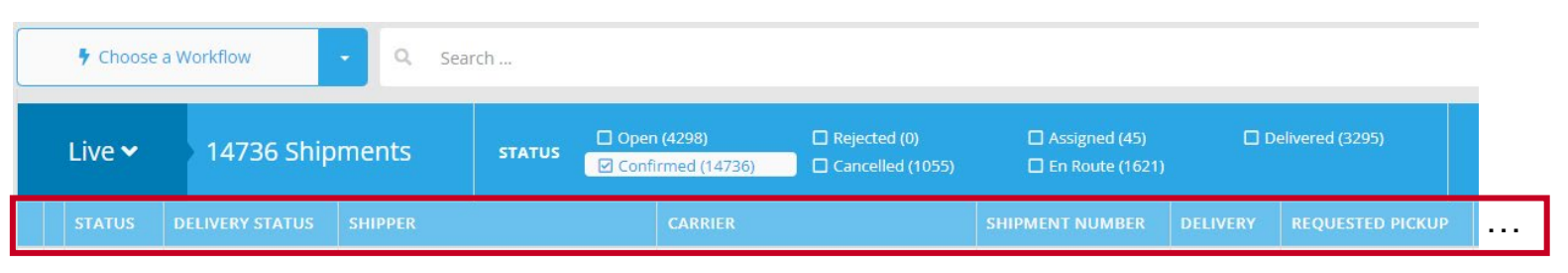

To change the display of single columns or to change the order of the columns, select your name and then "Column Order"

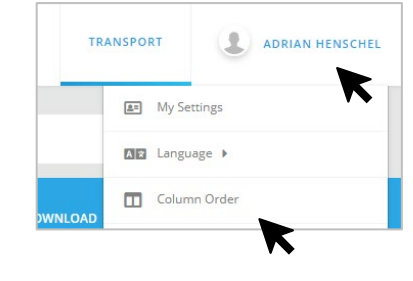

**2** Drag-and-drop columns between "Inactive" and<br>"Active" to acleat your preferred columns arder "Active" to select your preferred columns order

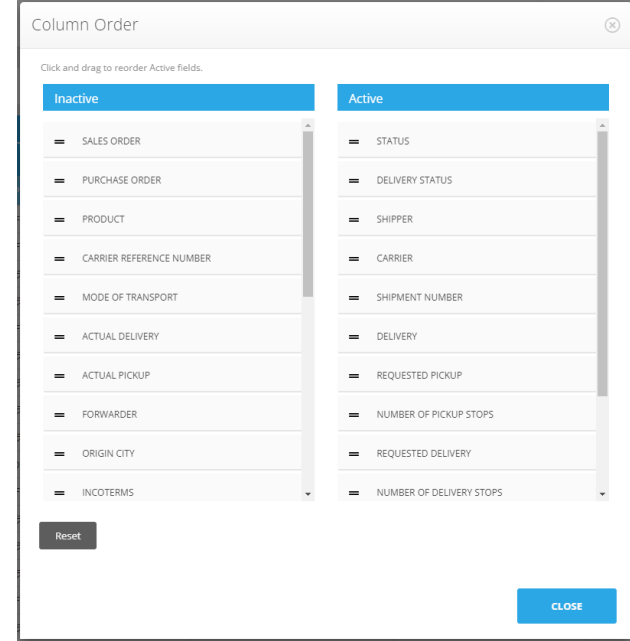

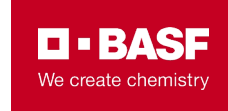

### <span id="page-7-0"></span>**4 – Searching for shipments and getting shipment information**

Select a shipment by clicking on it in the overview

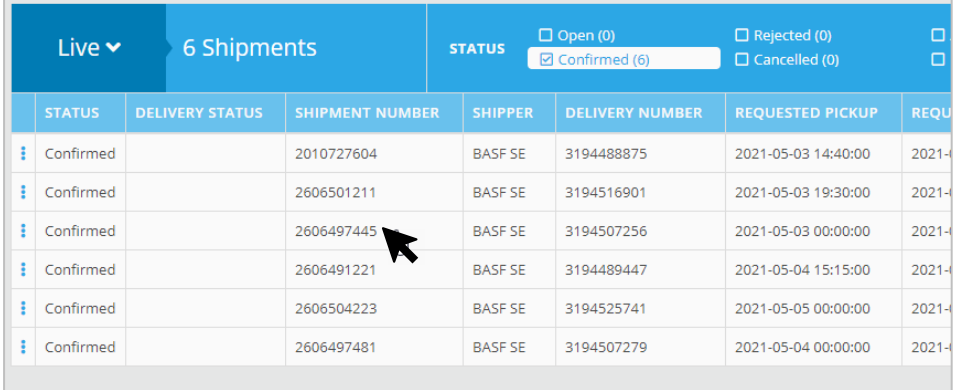

Confirmed 2606497445 3194507256 BASE SE 2021-05-03 00:00:00 2021-05-06 14:30:00  $\frac{1}{2}$ DETAILS Shipment was accepted on 2021-04-27 Shipment *@ SPECIAL INSTRUCTIONS*  $\star$  Indicates required field SHIPPER CARRIER **BASF SE C'Antica** Carl-Bosch-Str. 38 of Binewood III. Ludwigshafen, Rheinland-Pfalz 67063 Germany Hadayillah, Massachusen Michigandarid Transportationers and the control control. Thomphonous Coll Indiana Income Auto L. Bill Said Testimony ... Total PRODUCTS lined and the company's cost seal underlines and Review Shipment Route ACCEPTED

2 The shipment opens and you can look at the shipment information

All necessary information can be found in the tabs "Details", "Attachments" and "Contacts"

In "Milestones" tab the mandatory information to BASF must be added by adding notifications

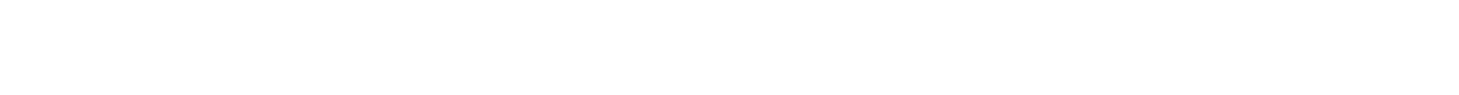

### **4 – Searching for shipments and getting shipment information**

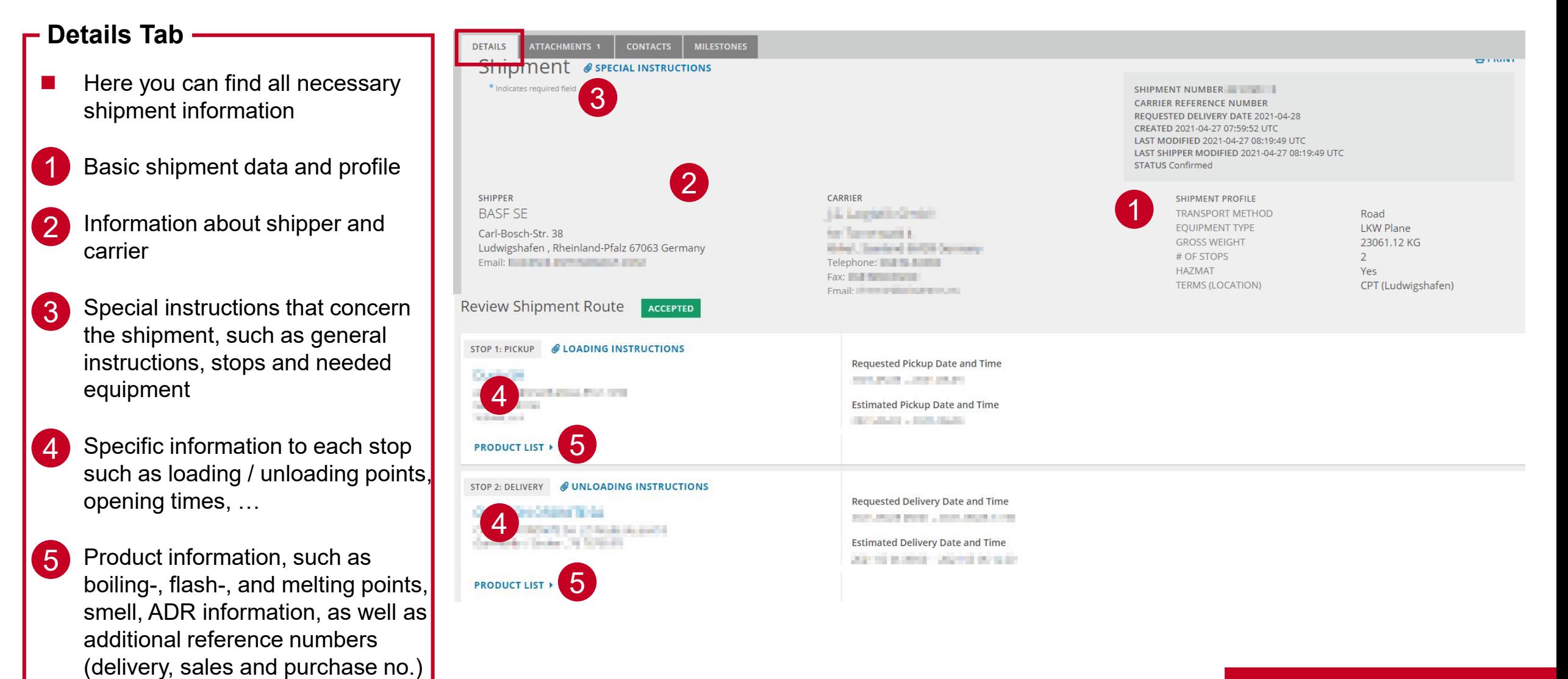

I I BAS: We create chemistry

**9** 21.01.2022 Carrier Information - ELEMICA TRANSPORT Portal | Carrier Connectivity in Truck Outbound Transportation EMEA

### <span id="page-9-0"></span>**4 – Searching for shipments and getting shipment information**

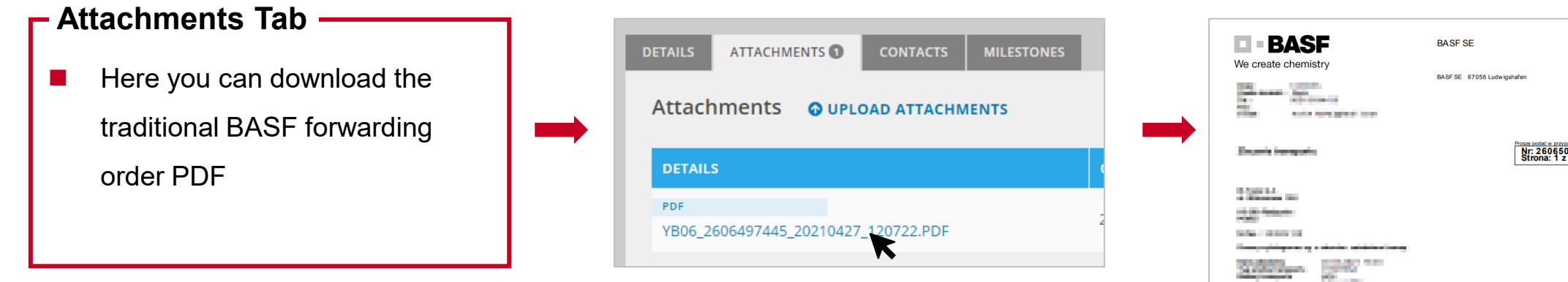

#### **Contacts Tab**

 $\blacksquare$  The contacts tab includes contact information, such as shipper, transport planner, carrier and consignees

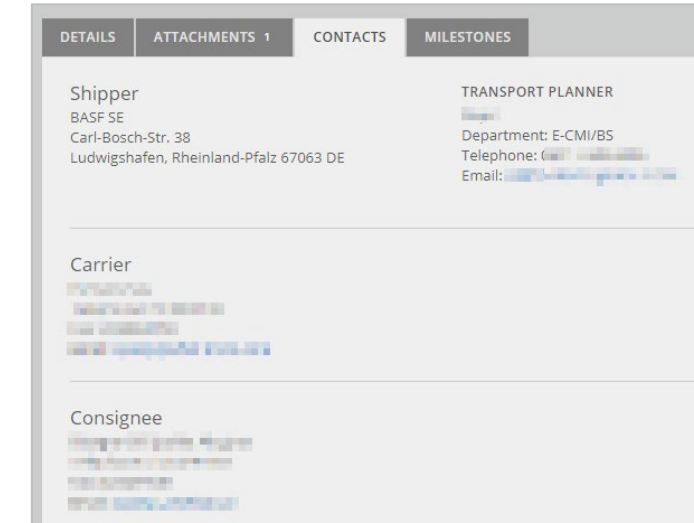

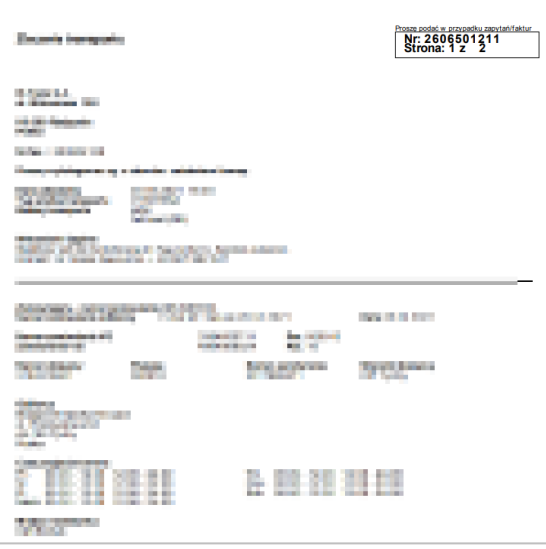

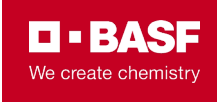

#### <span id="page-10-0"></span>**5.1 New ETA notification**

- Once you know, that you will be late or early for pick-up or delivery, **BASF expects that you share this information with us immediately**
- This **does not replace the final delivery notification** and is, of course, only necessary for shipments with a deviation from the original delivery / loading date
- This replaces the previous "Arrival time at risk" message, that had to be sent from the former portal solution
- You can do this in TRANSPORT in the "Milestones" tab

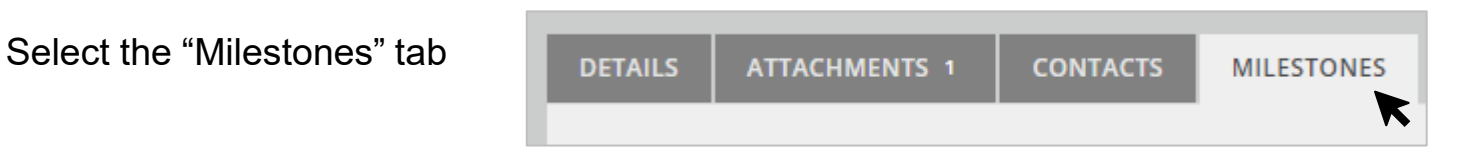

Scroll down to the stop that you would like to report a new estimated date and time for. Thereby, you can enter a point in time or a timeframe.

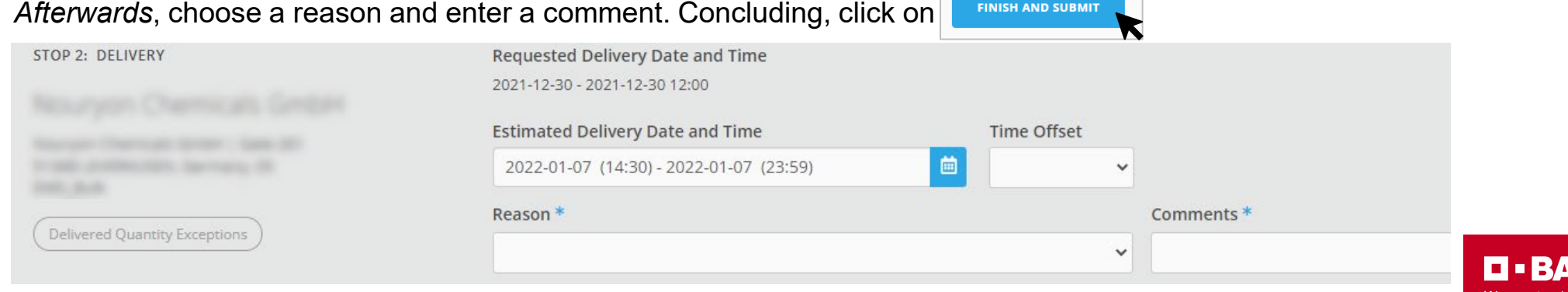

**11** 21.01.2022 Carrier Information - ELEMICA TRANSPORT Portal | Carrier Connectivity in Truck Outbound Transportation EMEA

#### <span id="page-11-0"></span>**5.2 Delivery Feedback**

- For every BASF-delivery, BASF expects a "Delivery Feedback" on the day of delivery until 6 p.m. CET at the latest
- **This must be done within TRANSPORT in the "Milestones" tab**

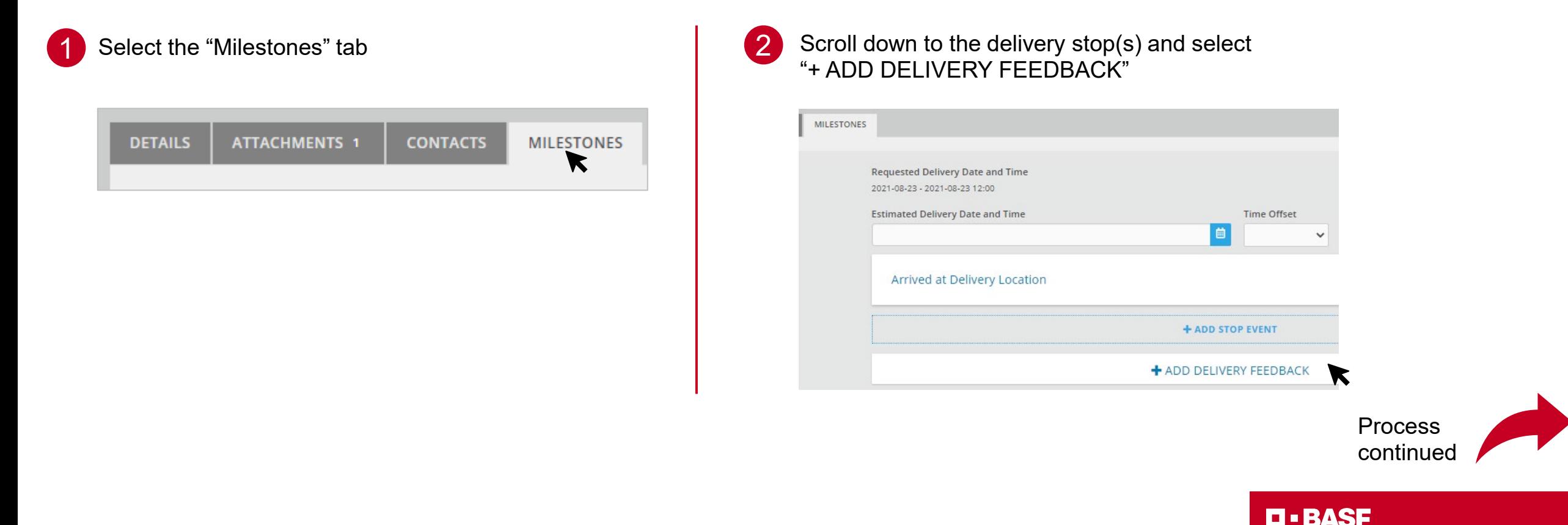

We create chemistry

**5.2 Delivery Feedback**

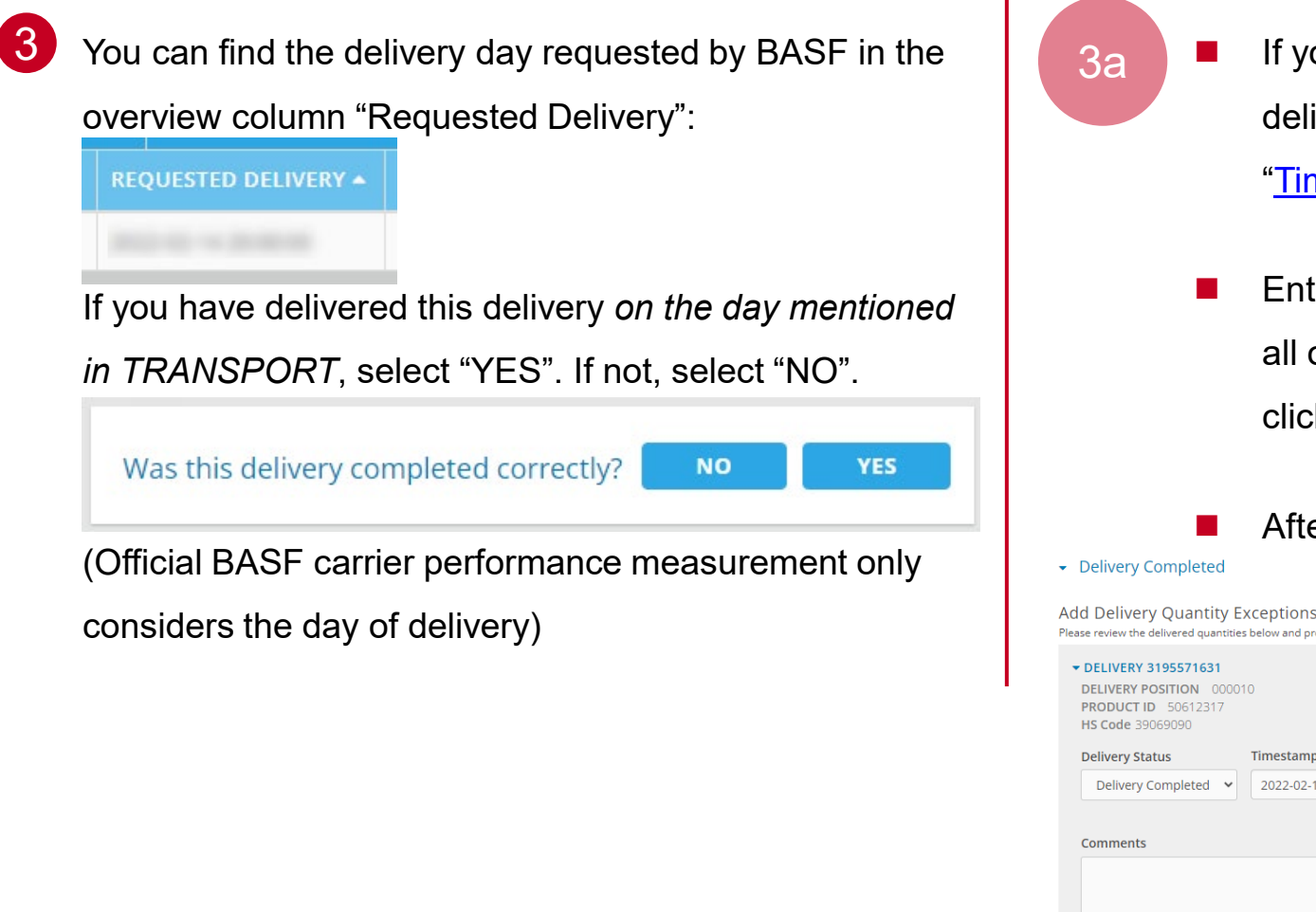

- 3a **I** If you selected **YES**, enter for each delivery the time at which delivery was completed – Thereby, you don´t need to fill "[Time Offset](#page-33-0)"
	- Entries with a complete similar content could easily be copied to all other deliveries within the same delivery stop, therefore, please

**click** Apply to all deliveries.

and provide additional details pertaining to the incorrect deliver

Afterwards, click on the bottom right

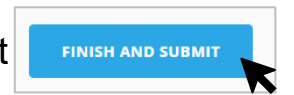

**n** • Basf

We create chemistry

Apply to all deliveries

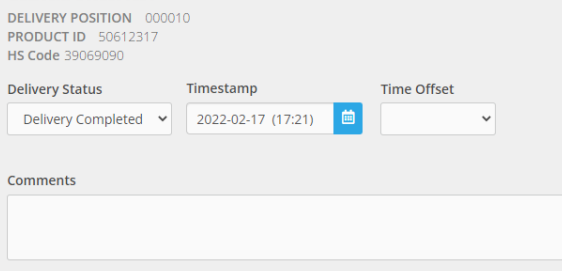

Continue fo option **N** 

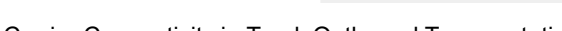

#### 3b

#### **NO** – **delivered, not as agreed**

- ▶ Delivery Status = Delivered **Incorrectly**
- $\triangleright$  Timestamp = Date & Time at which delivery was made
- Reason = "57 Delivered, not as agreed & …"
- $\triangleright$  Comments = Explain why delivery was made on a different date (only mandatory for some reasons)

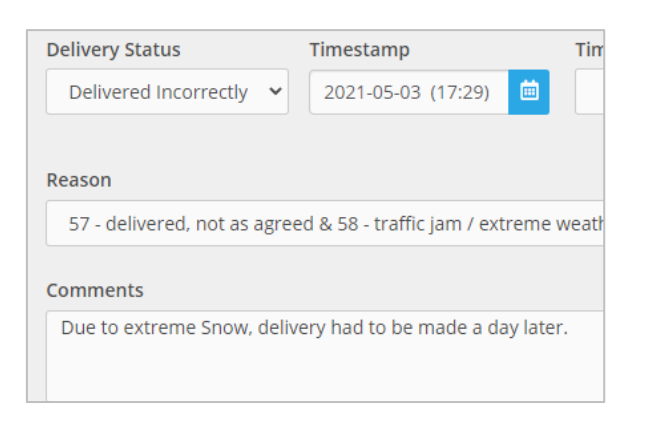

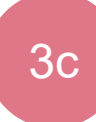

#### **NO – no delivery**

- ▶ Delivery Status = Not **Delivered**
- Timestamp = Date & Time at which delivery could not be made
- Reason = "56 No Delivery & …"
- Comments = Explain why delivery was not made

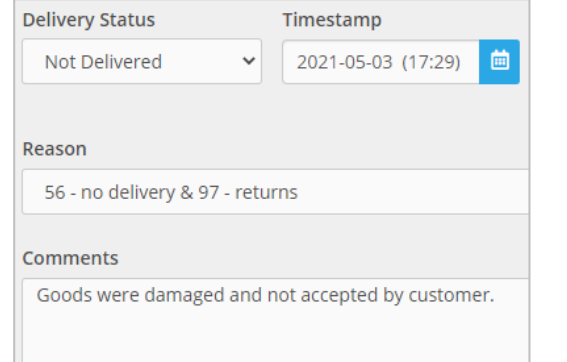

#### You don't need to fill "[Time Offset"](#page-33-0)

- Entries with a complete similar content could easily be copied to all other deliveries *within the same delivery stop*, therefore, please click Apply to all deliveries
- Afterwards, click on the bottom right**FINISH AND SUBMIT**

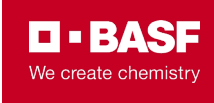

#### <span id="page-14-0"></span>**What is TRACE Information?**

- TRACE is a BASF initiative to make all surface shipments (incl. intermodal) visible
- This is possible through extended real-time shipment milestones and GPS tracking
- Information can be provided either via EDI or via TRANSPORT + ePOD
	- This guide provides information on how to provide TRACE data via ePOD

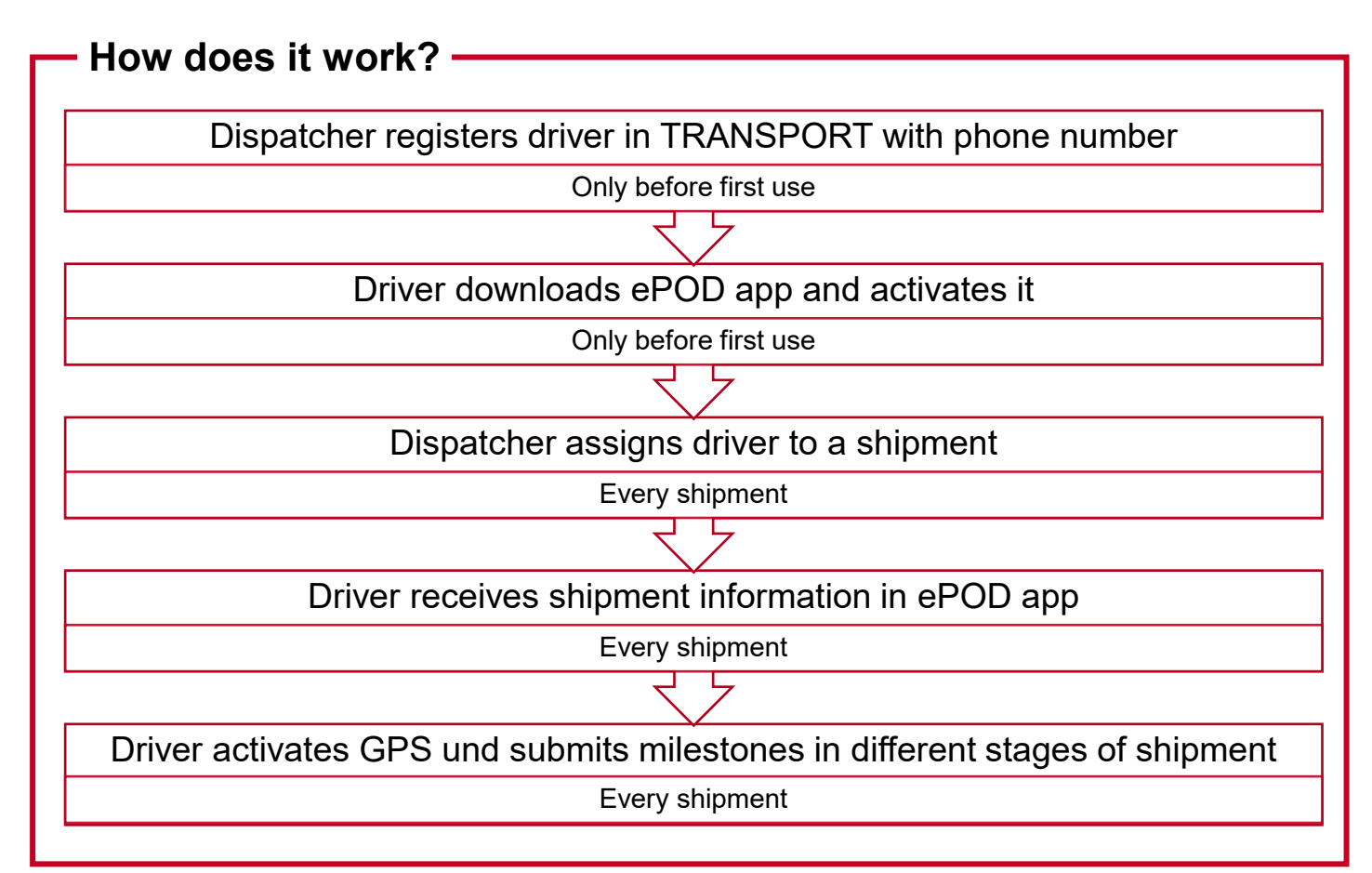

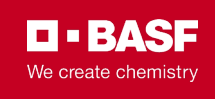

#### <span id="page-15-0"></span>**Register a driver in the Driver Directory**

- Every driver that uses the ePOD App must be registered preferred with their mobile number alternatively with their e-mail address
- This only needs to be done once per driver

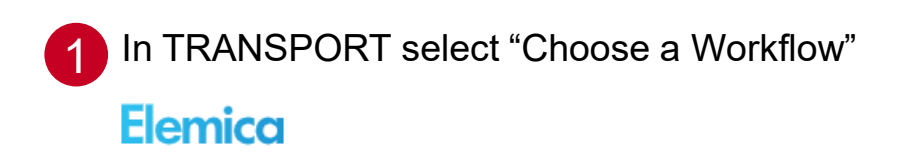

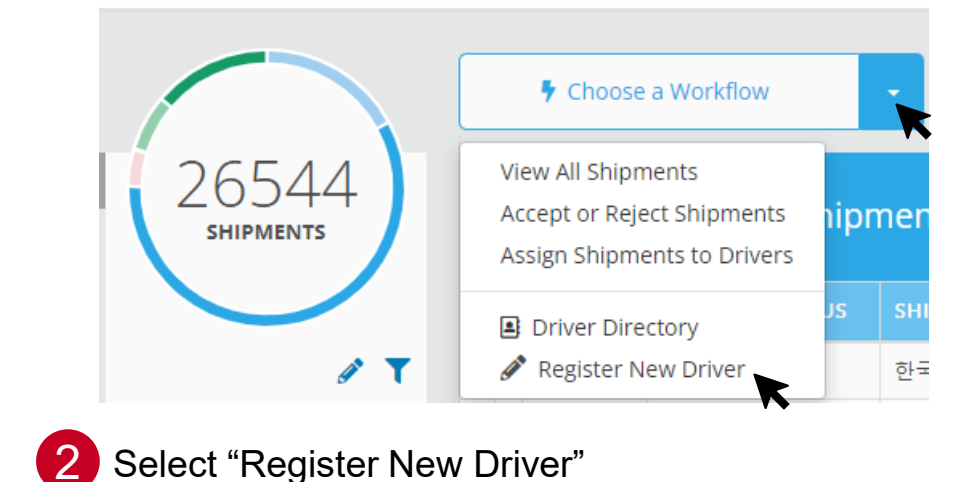

3 Enter the driver's name, phone number, language and select "Input via mobile app" and confirm with "Register Driver"

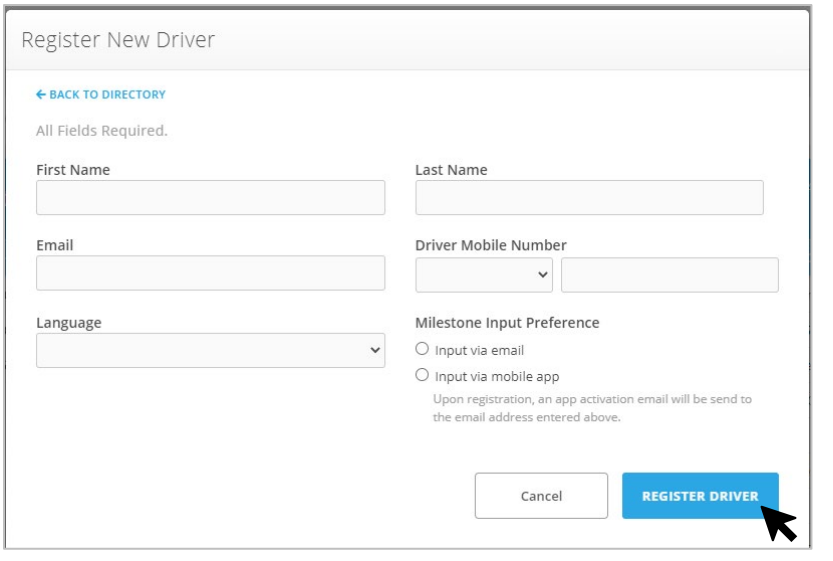

**. 834S:** We create chemistry

#### **Installing ePOD**

Only before first use

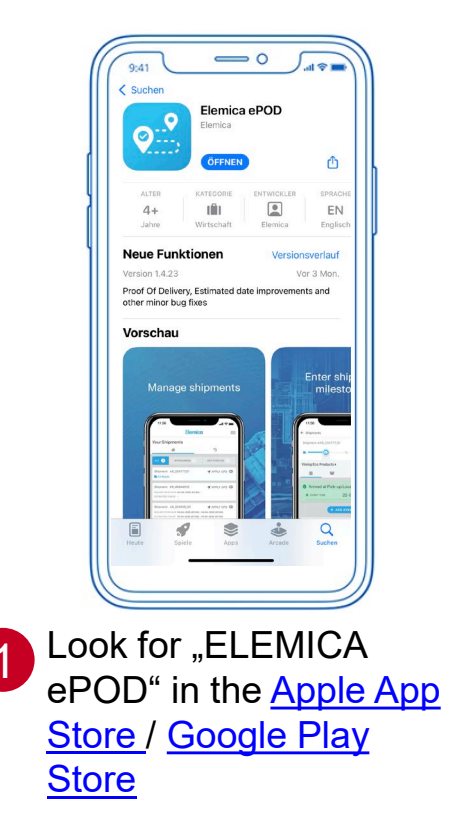

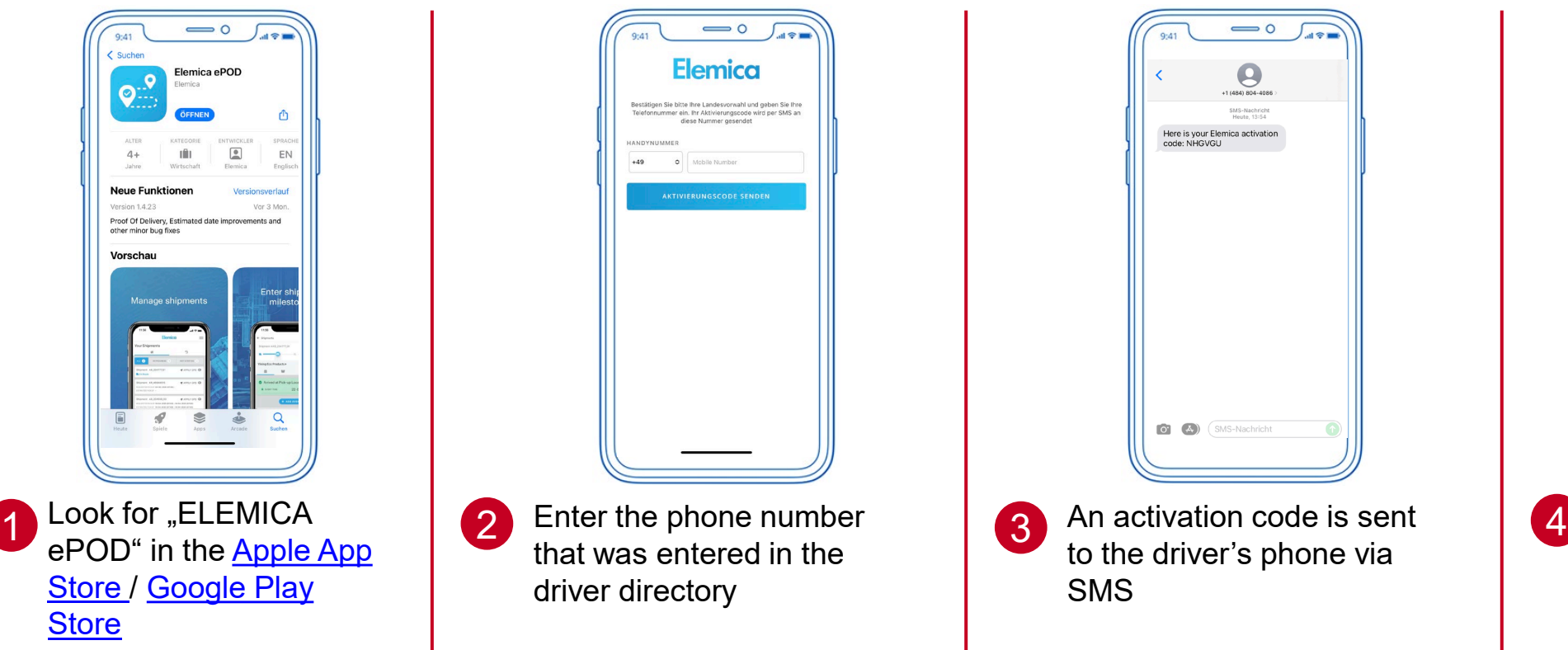

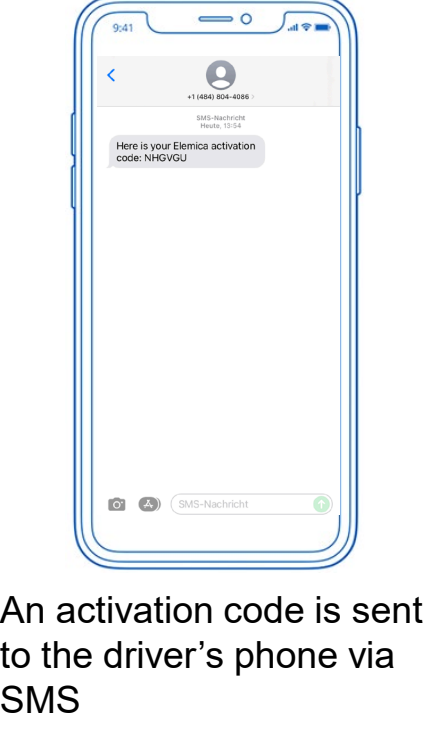

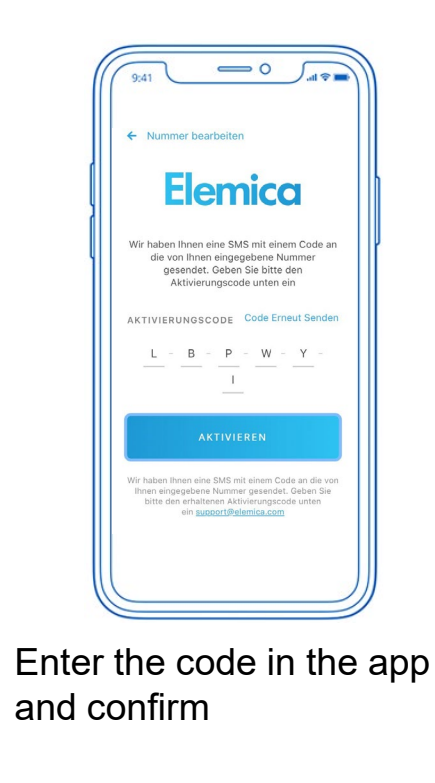

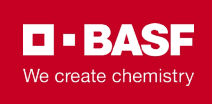

**Using ePOD for the first time**

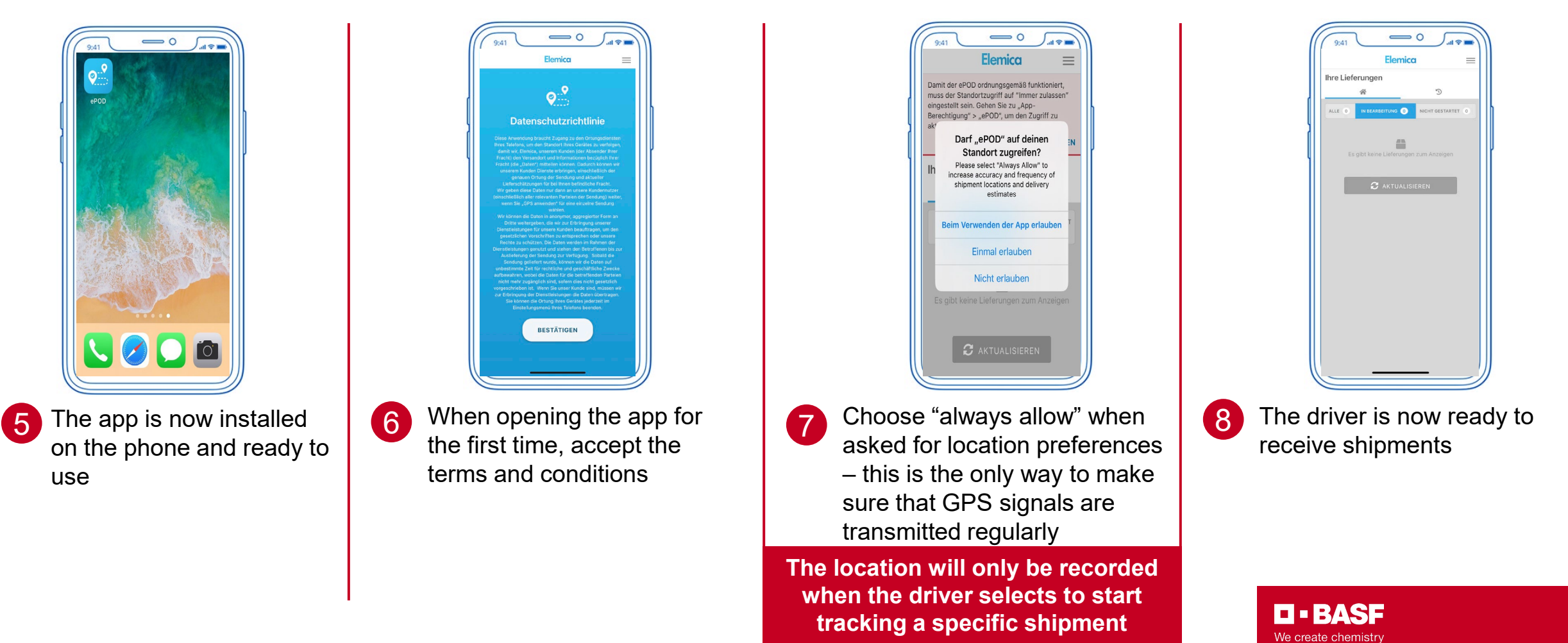

#### <span id="page-18-0"></span>**Assigning a shipment to a driver**

- To link a shipment to a driver, dispatchers need to select a registered driver from the driver's directory for each single shipment
- Shipments that are not yet assigned to a driver have the status "Confirmed". Shipments that are assigned to a driver have the status "Assigned"

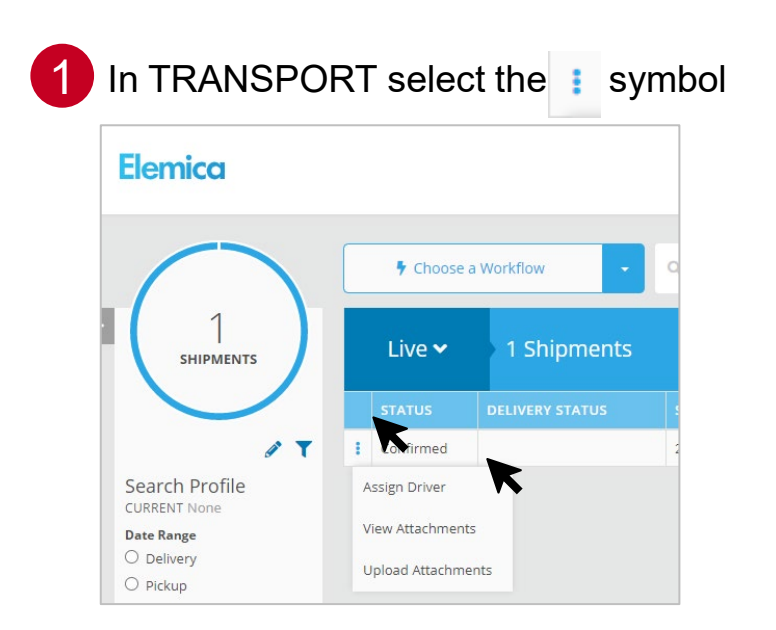

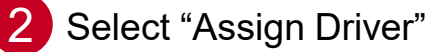

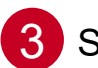

3 Select the driver from your list and choose "Assign Driver"

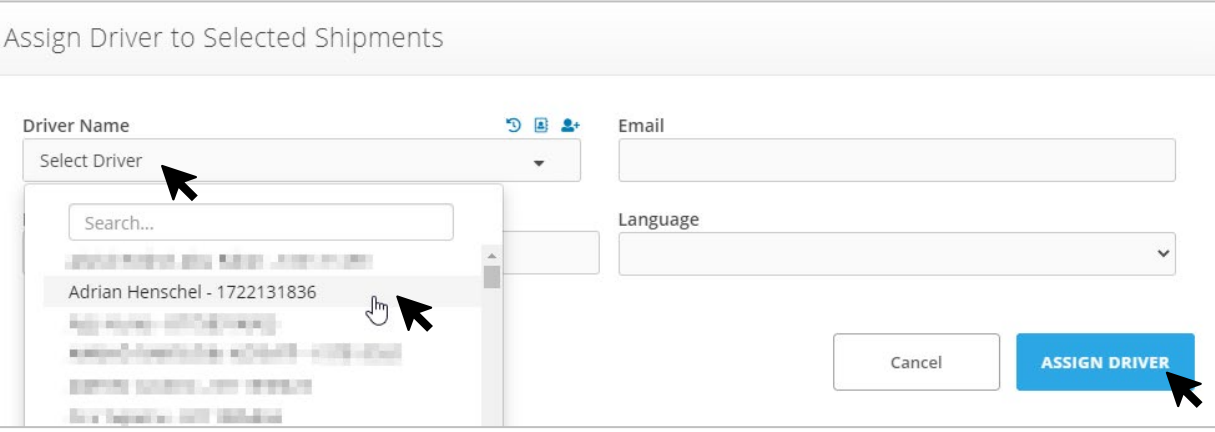

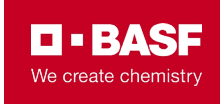

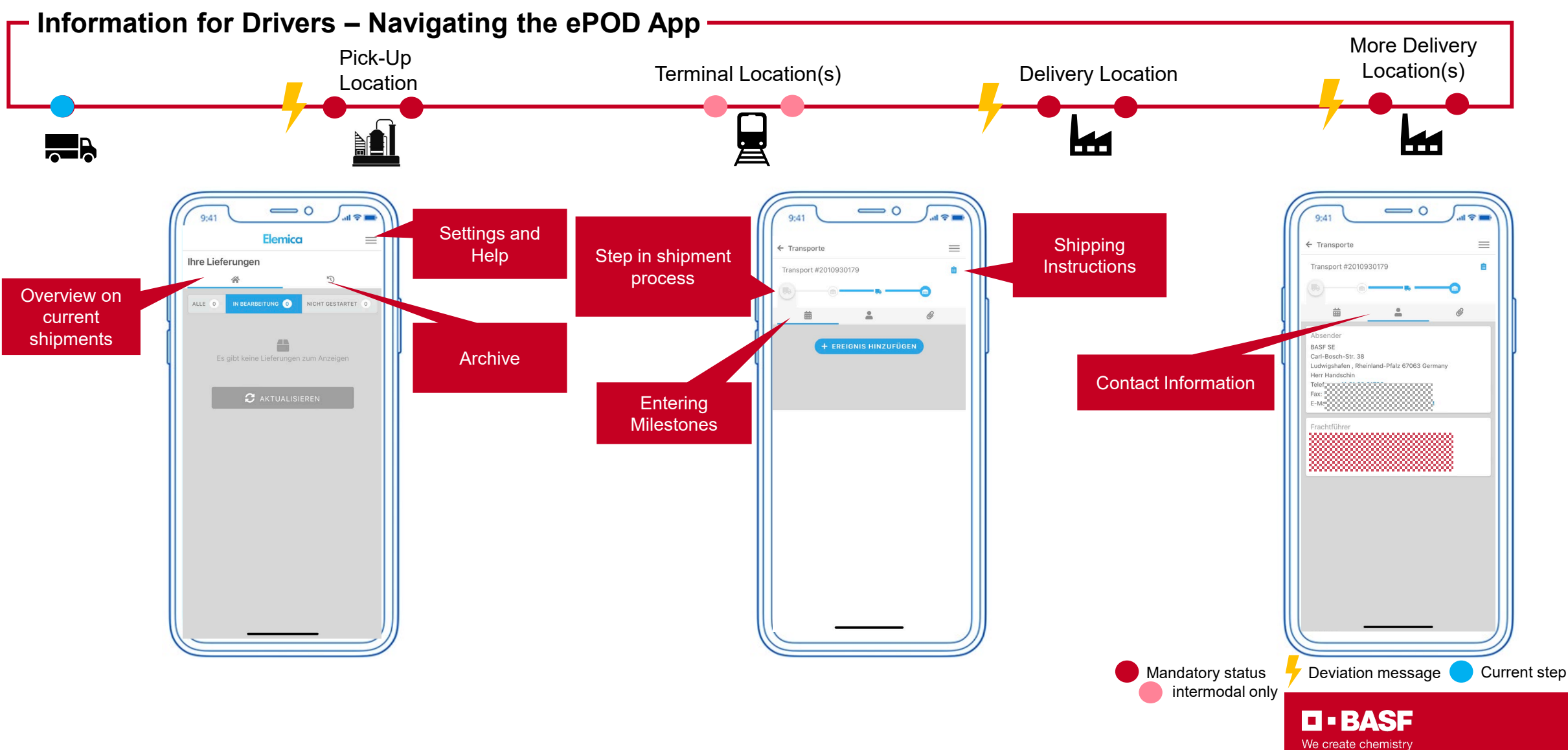

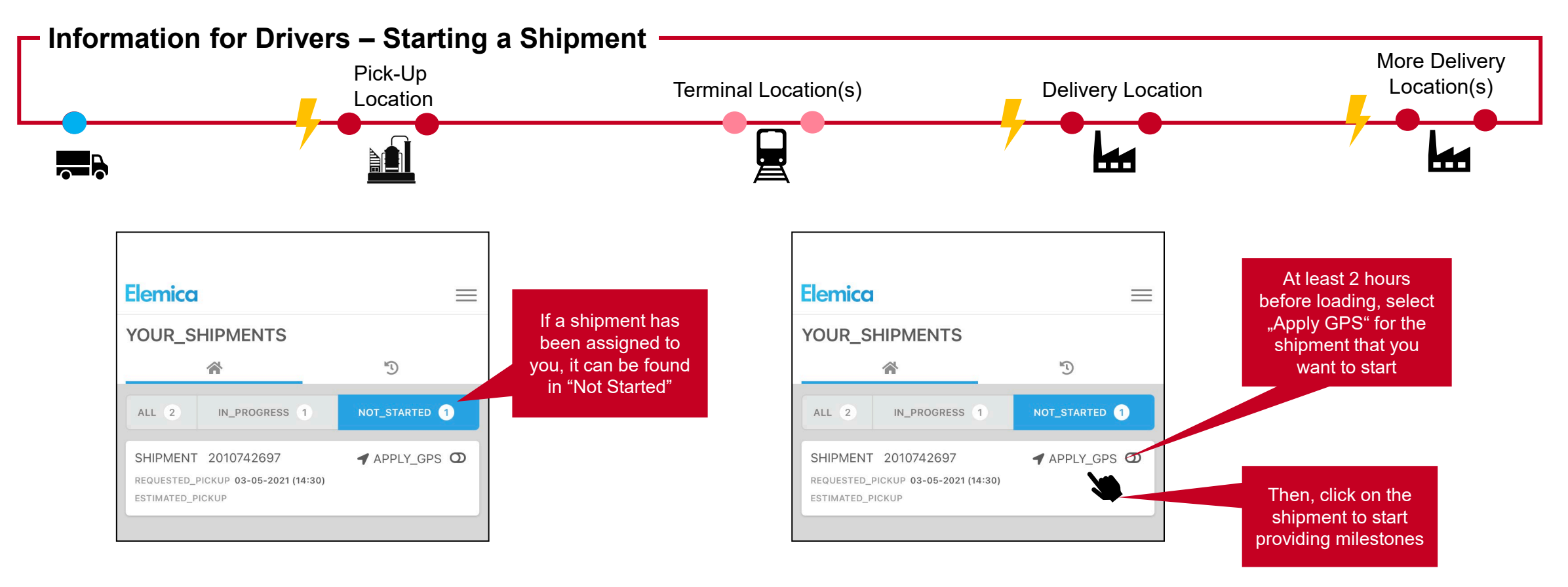

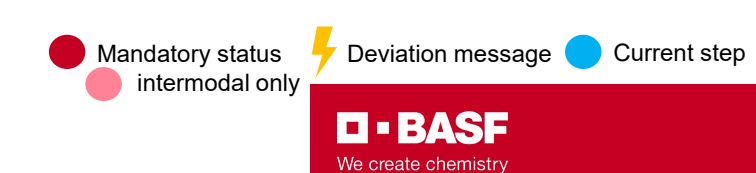

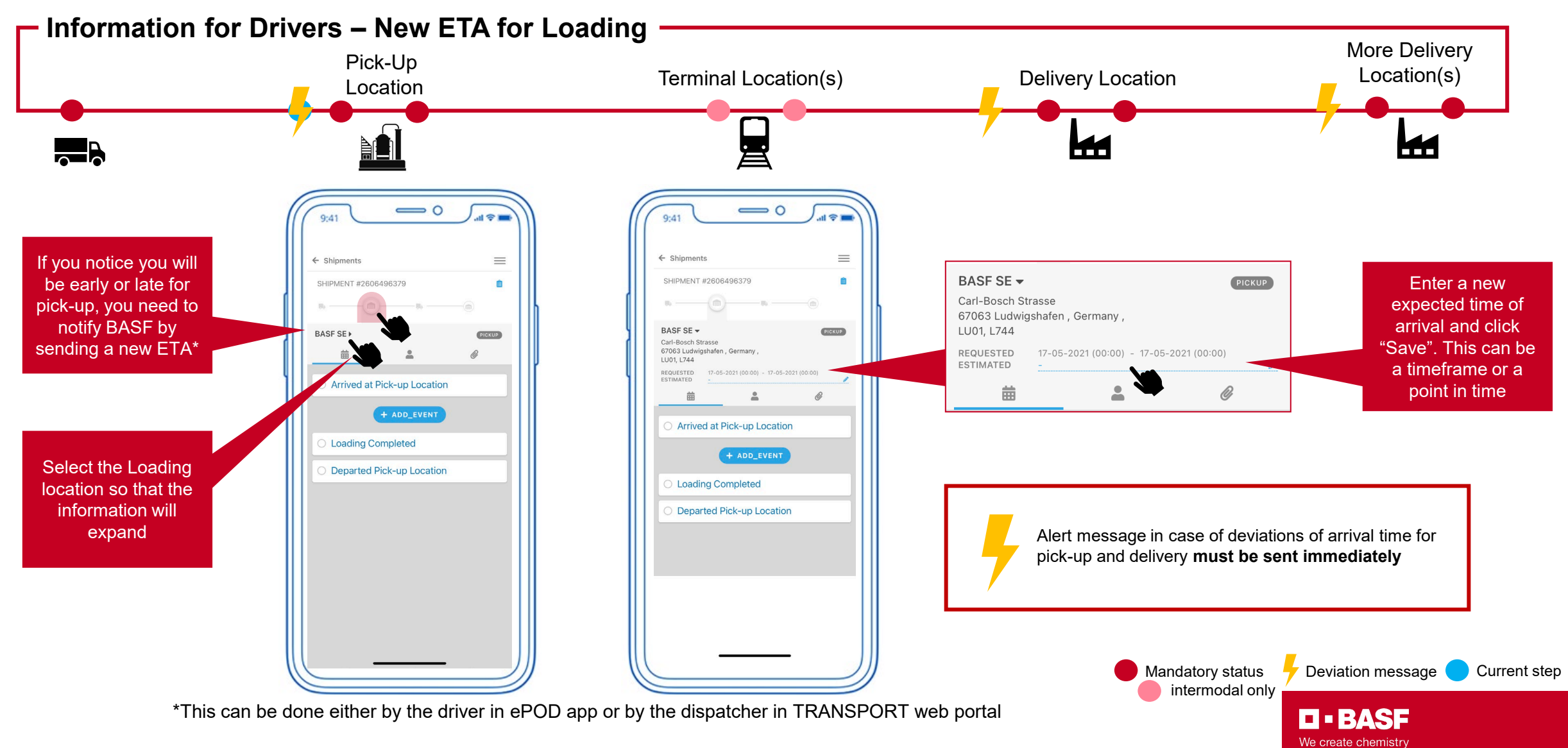

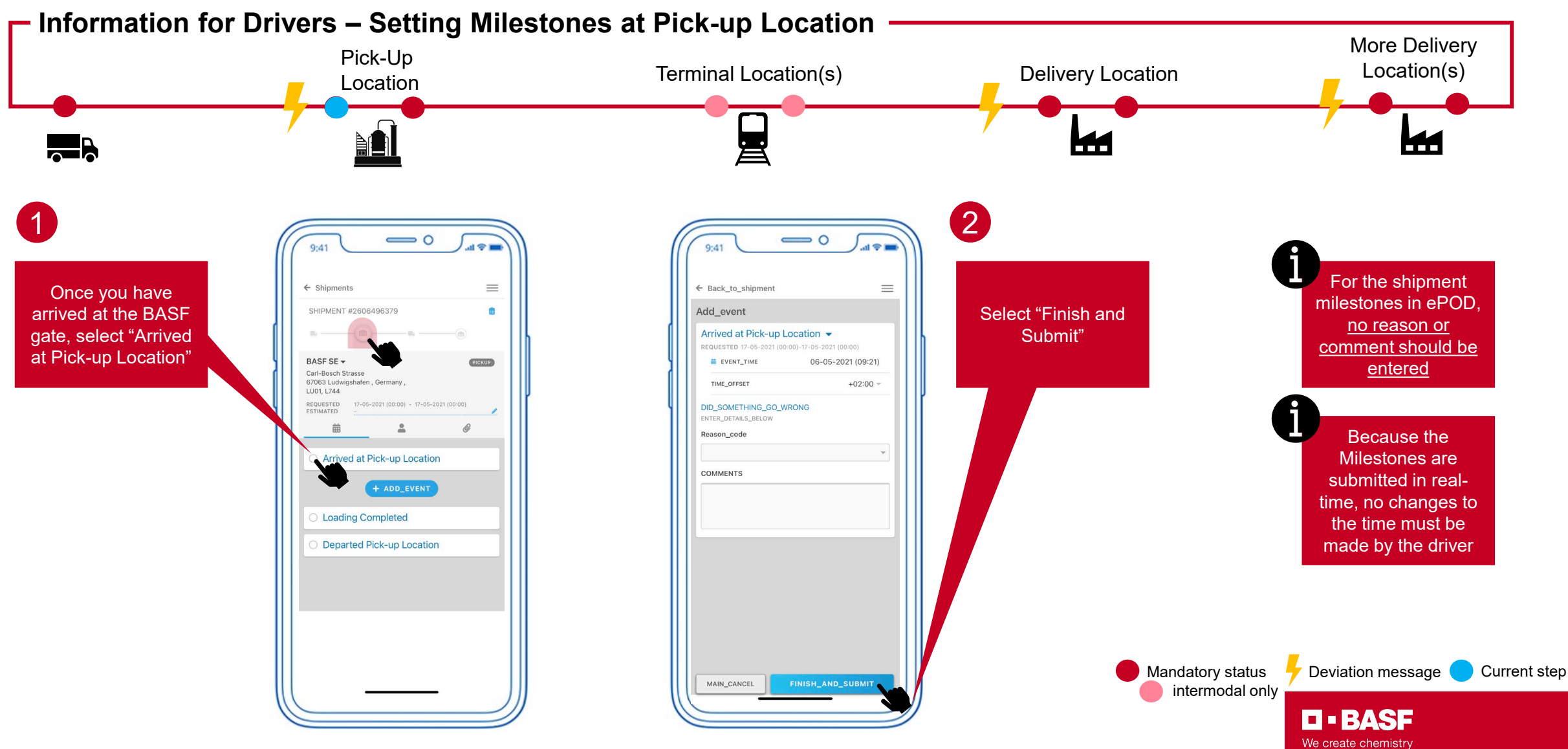

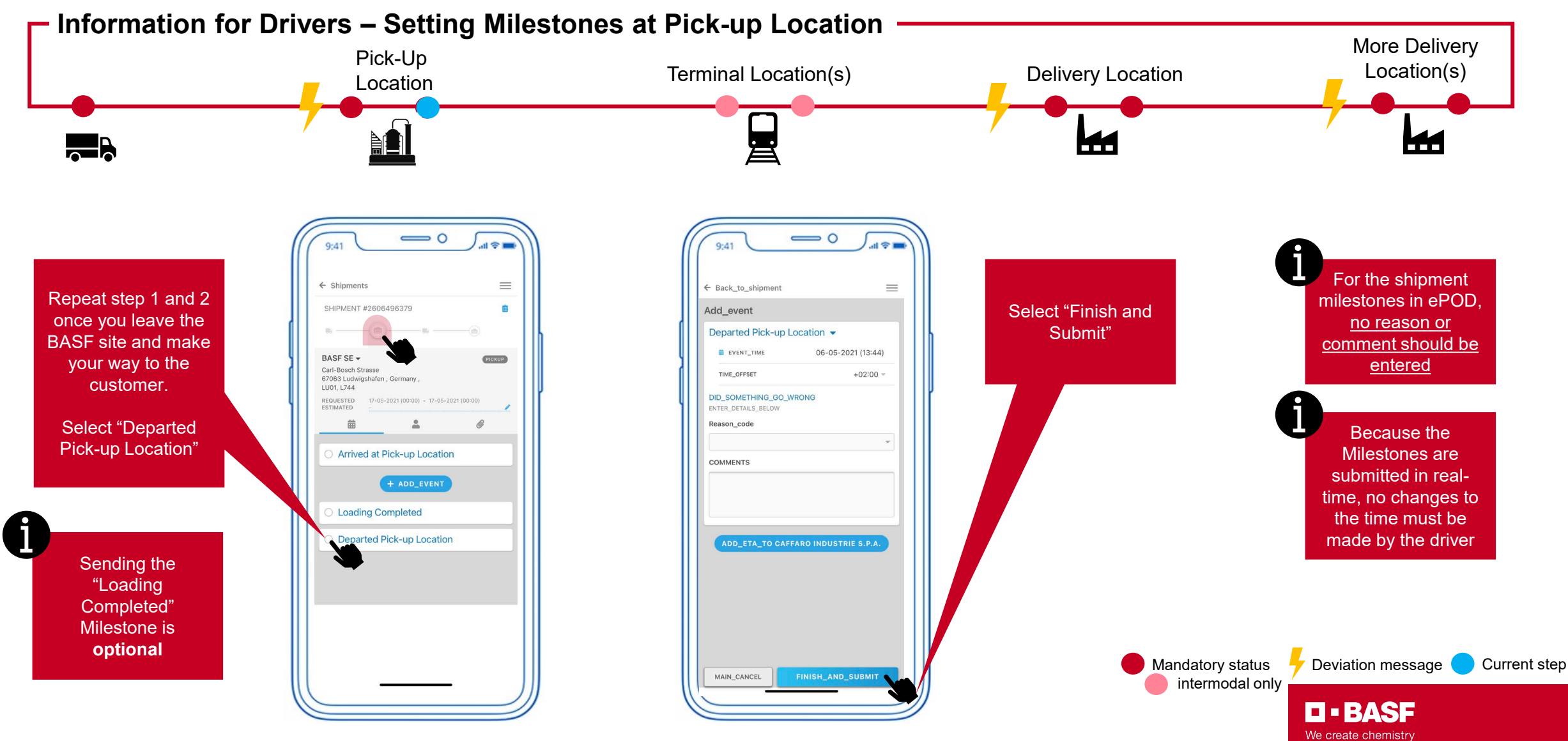

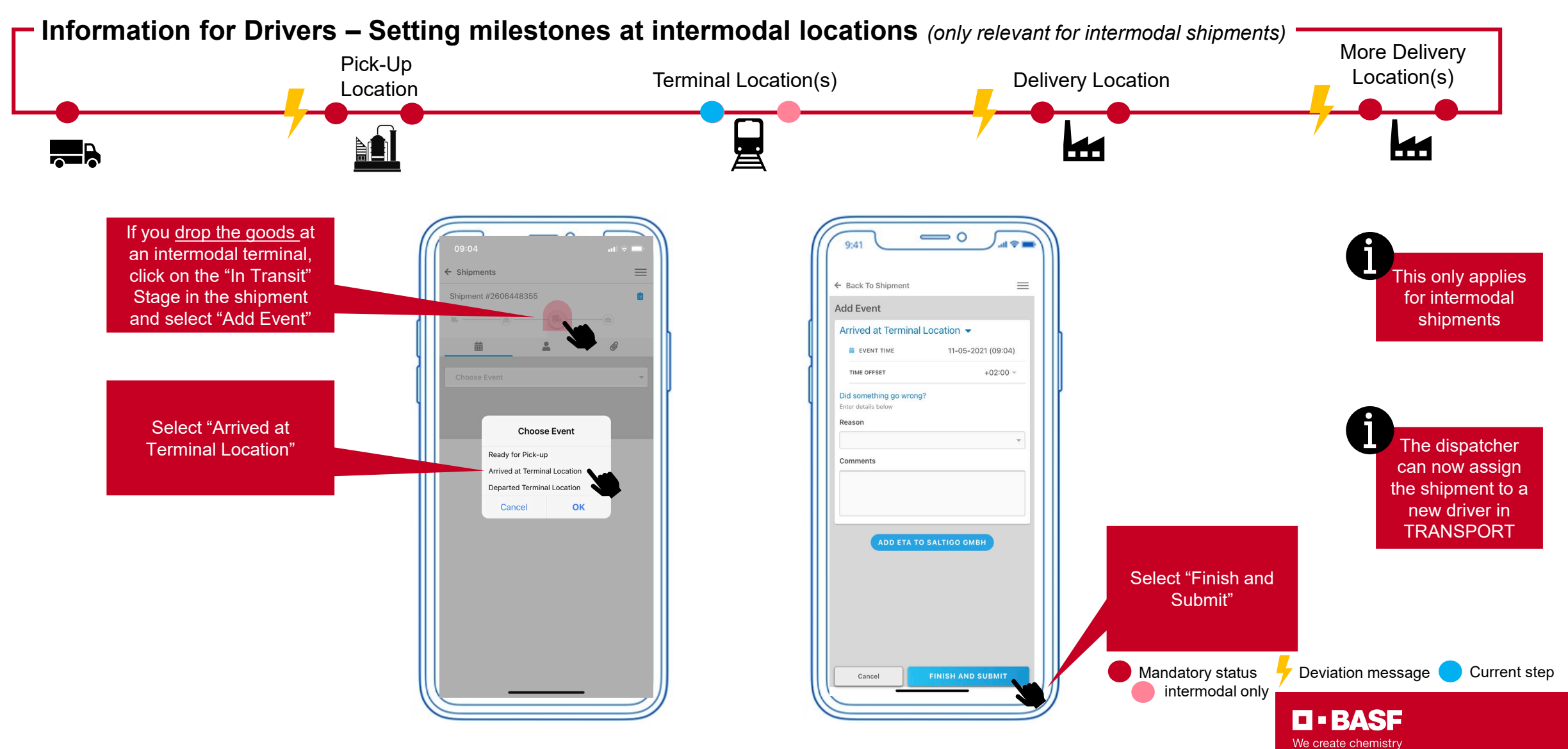

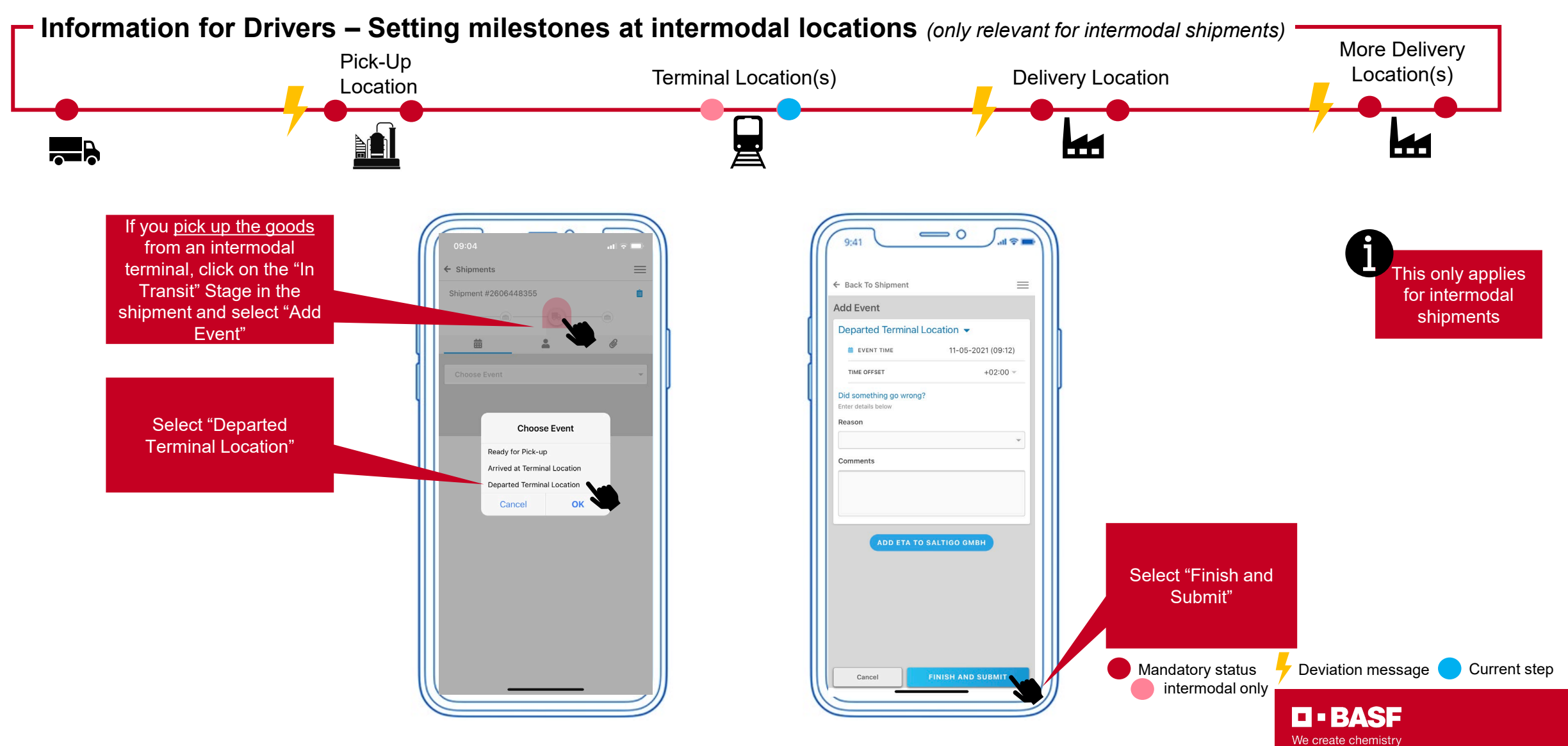

![](_page_26_Figure_1.jpeg)

![](_page_27_Figure_1.jpeg)

![](_page_28_Figure_1.jpeg)

![](_page_29_Figure_1.jpeg)

Alert message in case of deviations of arrival time for pick-up and delivery **must be sent immediately** 

TERASE We create chemistry

**30** 21.01.2022 Carrier Information - ELEMICA TRANSPORT Portal | Carrier Connectivity in Truck Outbound Transportation EMEA

### <span id="page-30-0"></span>**7 – Explanation of columns in TRANSPORT**

![](_page_30_Picture_97.jpeg)

### <span id="page-31-0"></span>**8 – FAQ**

![](_page_31_Picture_132.jpeg)

### **8 – FAQ**

![](_page_32_Picture_140.jpeg)

![](_page_32_Picture_2.jpeg)

### <span id="page-33-0"></span>**8 – FAQ**

![](_page_33_Picture_102.jpeg)

# IEBASE We create chemistry